**إدارة قاعدة البياناث )1(**

**األهداف**

- ه ضبط عرض العمود
	- نقل عمود
- إضافة سجلات إلى الجدول
	- النّنقل من سجل إلى آخر
- تعيين خصائص الحقول النصية
- تعيين خصائص الحقول الرقمية

#### **ضبط عرض العمود**

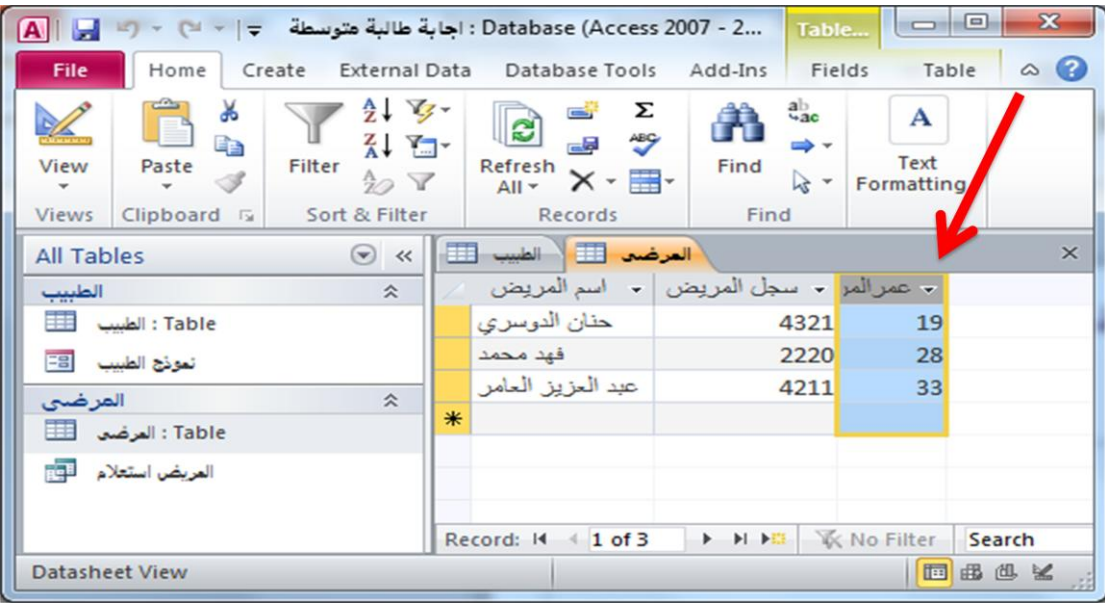

#### **خطواث ضبط عرض العمود**

- ضع مؤشر الفأره فوق الحافة اليمني للعمود ( الحقل)<sub>.</sub>
- يتغير شكل المؤشر إلى شريط رأسي متصل يتوسطه سهم أفقى مزدوج الإتجاه.ِ
	- نسحب حد العمود إلى الحجم المطلوب.

#### **ضبط عرض عدة أعمدة**

- حدد الأعمدة
- انقر فوق العمود الأول
- اسحب إلى الأعمدة الأخرى
- ضع مؤشر الفأره فوق الحافة اليمني للعمود ( الحقل)
- يتغير شكل المؤشر إلى شريط رأسي منصل ينوسطه سهم أفقي مزدوج الإنجاه

● نسحب حد العمود إلى الحجم المطلوب

#### **التناسب مع المحتوياث**

لضبط عرض العمود حتى يتناسب مع محتوياته:

● انقر نقرأ مزدوجاً فوق الحافة اليمني من عنوان العمود

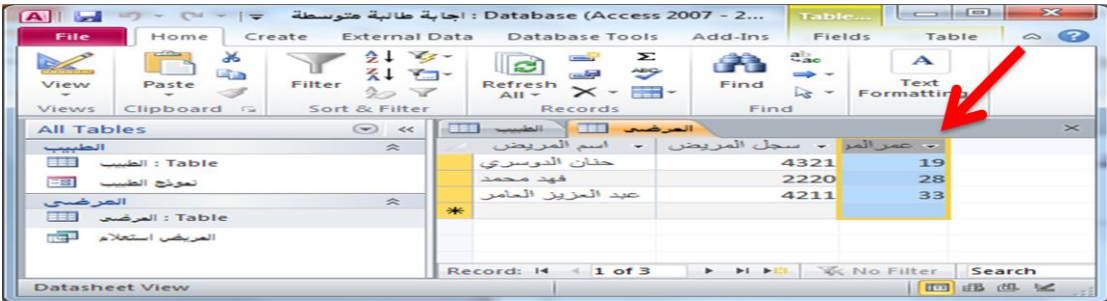

**نقل العمود**

- لإعادة ترتيب الأعمدة التي ترغي في نقلها:
	- انقر و اسحب إلى المكان الجديد
- أثُناء سحب الأعمدة يظهر شريط متصل بين الأعمدة

**إضافت سجالث إلى الجدول**

- لإضافة سجلات إلى الجدول: نذهب طريقة عرض ورقة البيانات
	- للنتنقل من حقل إلى حقل عن طريق مفتاح Tab أو Enter
	- للتنقل من سجل إلى آخر في الجدول، نستخدم شريط التمرير

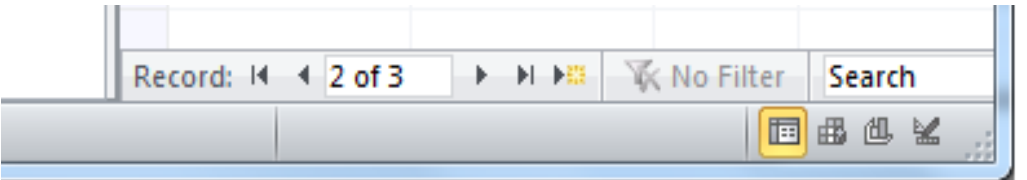

### **خصائص الحقول النصيت و الرقميت:**

- Field Size انذمم دجى
	- ذُسٛك Format

### **حجم الحقل Size Field**

● هذه الخاصية تظهر مع البيانات النصية والرقمية فقط ، ويتم من خلالها تحديد أقصىي طول للحقل.

- بالنسبة للبيانات النصية، يتم من خلال حجم الحقل تحديد أقصى عدد من الخانات التي يمكن إدخالها سواءً كانت نصوص أو أرقام أو مسافات. فمثلاً: عند جعل حجم حقل الاسم =30 أي أنه سيسمح بإدخال 30 خانة أو حرف فقط بما في ذلك المسافات الفار غة
- الحجم الذي نستطيع تحديده لابد أن يتراوح بين 1 و255 فقط حيث أن 255 هو أقصـي حجم يسمح به الحقل النصي.

## **تنسيق Format:**

- يتم من خلالها تحديد شكل ظهور البيانات بالحقل سواء كانت بيانات نصية أو رقمية أو تاريخ ووقت
	- بالنسبة للنصوص ، فإنه لعمل نتسيق لها لابد من كتابة التنسيق حسب الر غبة في خاصية تنسيق
		- سنعرض لكم مثالين :

## **تنسيق Format – البياناث النصيت**

**المثال األول :**

إذا أردنا أن ننسق حقل البريد الإلكتروني للطالبات بحيث يتم كتابة اسم البريد للطالبة ومن ثم عند الانتقال للخلية التالية يتم إضافة الجزء الثابت النالي تلقائياً للبريد المكتوب وهو Qud.edu.sa@ فإننا نقوم بكتابة التالي في حقل تنسيق:

## @"@ud.edu.sa"

## **المثال الثاني:**

- إذا أردنا أن ننسق رقم الهاتف بحيث أنه بمجرد إدخال الرقم والانتقال للخلية التالية يضيف فتح الخط للمنطقة. فمثلاً لو أن الشركة تعمل في المنطقة الشرقية وجميع الهواتف التي يتم التعامل معها تبدأ بـ 03
	- فيمكننا كتابة التالي في خاصية تنسيق حتى يتم إضافة فتح الخط تلقائياً بعد إدخال الرقم:

# "03"@@@@@@@

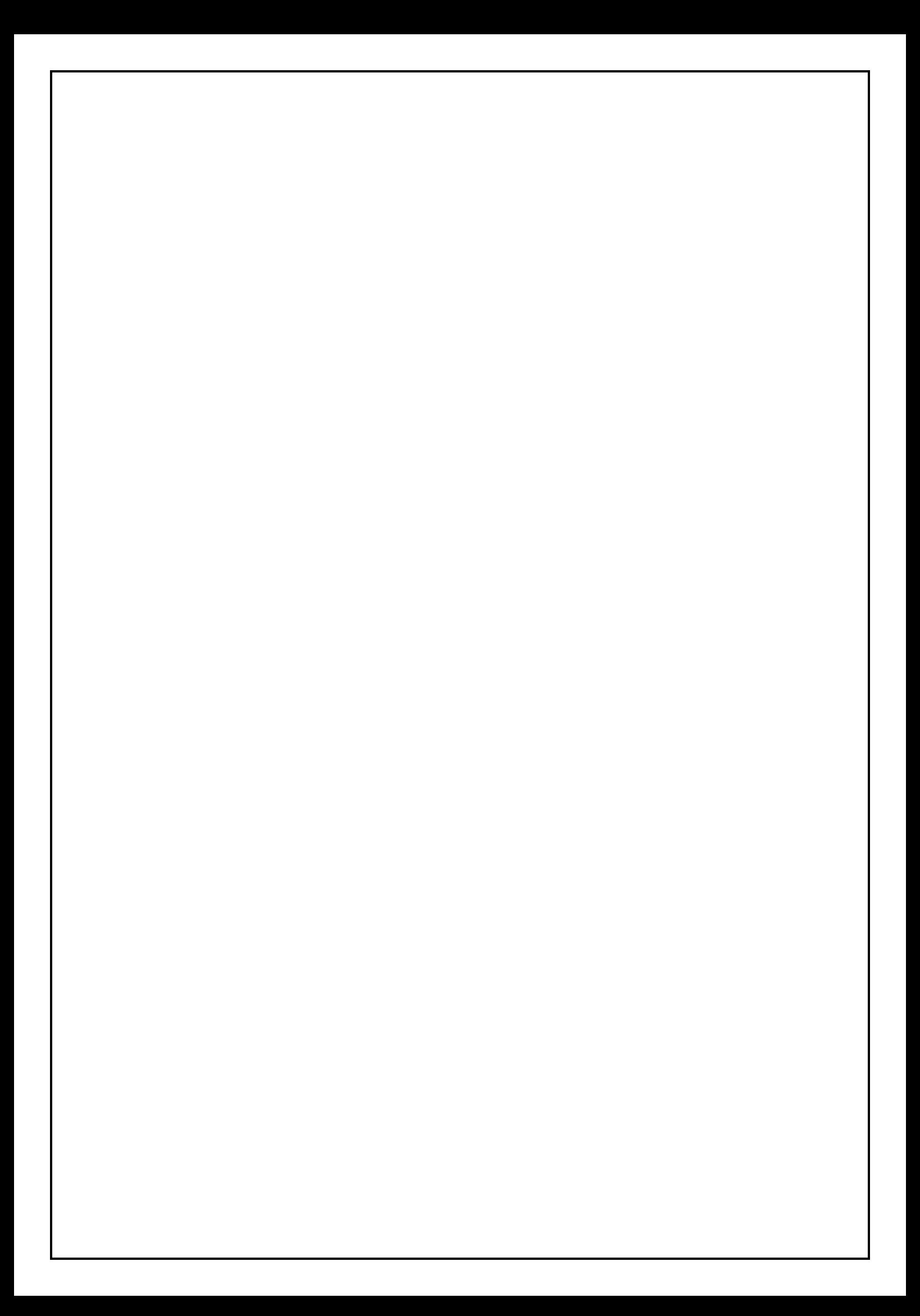